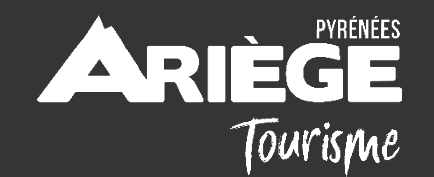

## LES TUTOS DE L'ADT

APPRENDRE LES BASES DE SENDINBLUE

23 décembre 2019

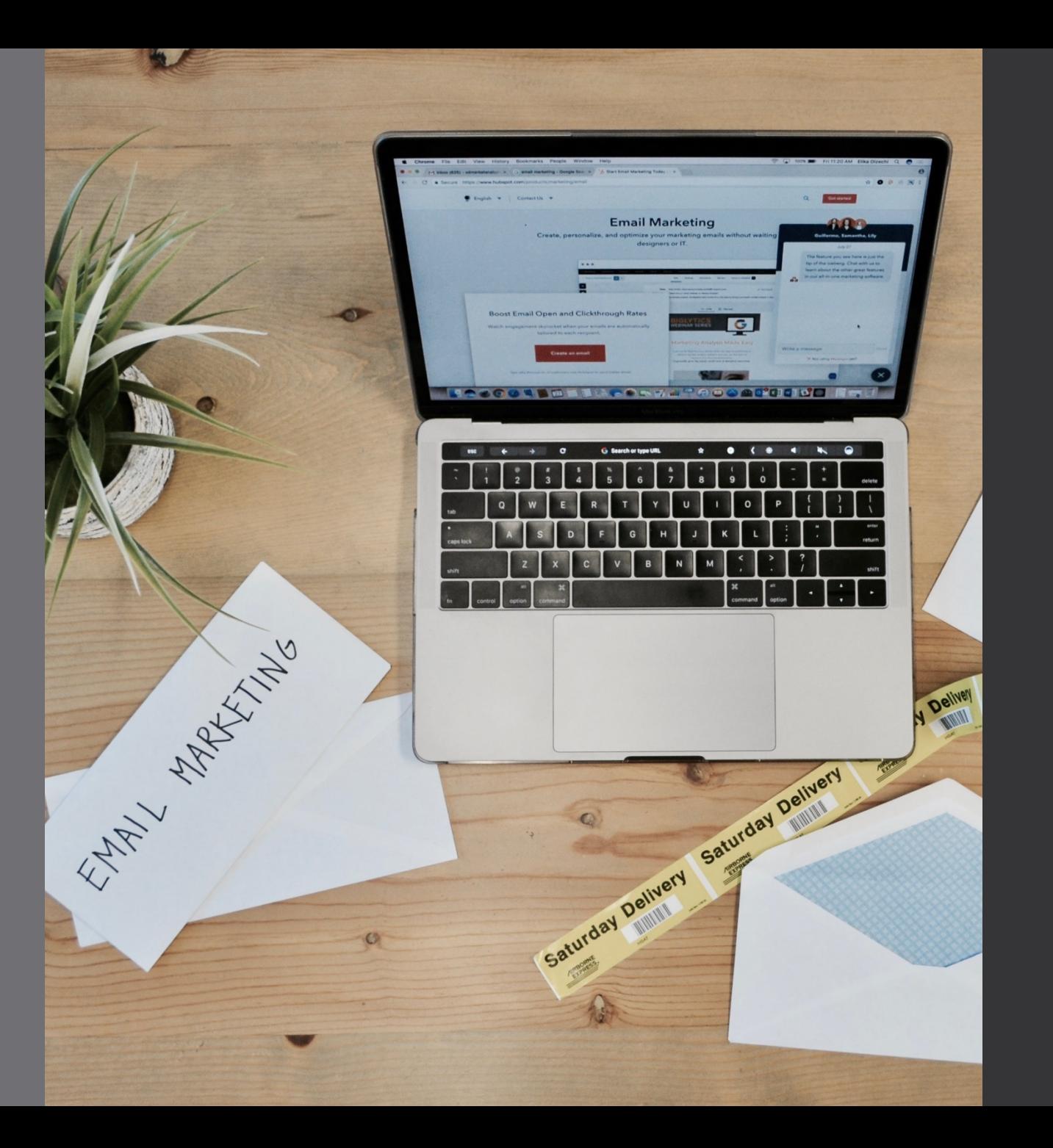

### POURQUOI SENDINBLUE?

- Parce qu'il est pratique et facile à utiliser
- Parce que les comptes payants ne sont pas excessivement chers
- Parce qu'il est en français !!!

## PRISE EN MAIN

## Je créé mon compte

<https://app.sendinblue.com/account/register>

#### Créez votre compte gratuit dès aujourd'hui !

Pas d'engagement. Pas de carte de crédit requise.

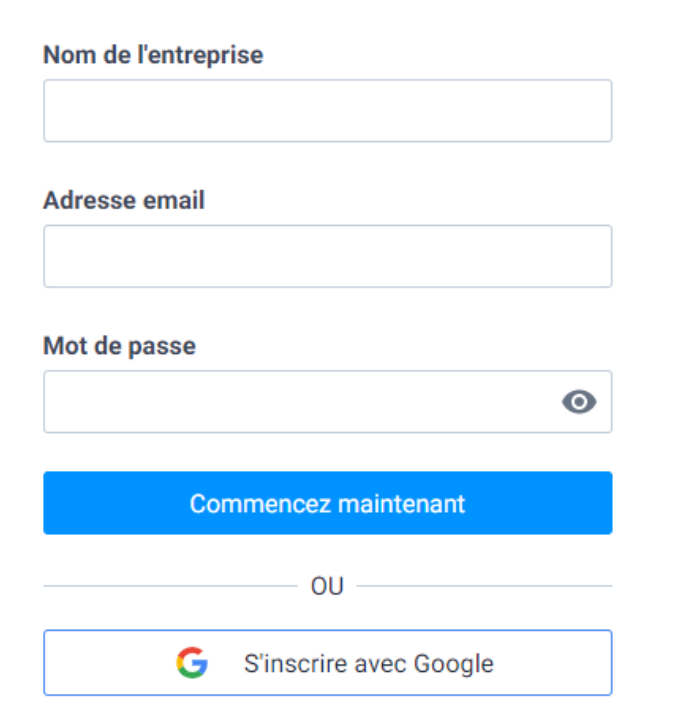

- Service Client en français
- 30 millions d'emails et de SMS envoyés tous les jours
- :50 000 utilisateurs dans plus de 100 pays
- ♦ Envoyez jusqu'à 300 emails gratuitement par jour
- Conforme au RGPD

## JE CRÉÉ MON COMPTE

#### **Terminer mon inscription**

Veuillez renseigner tous les champs ci-dessous afin de compléter votre profil.

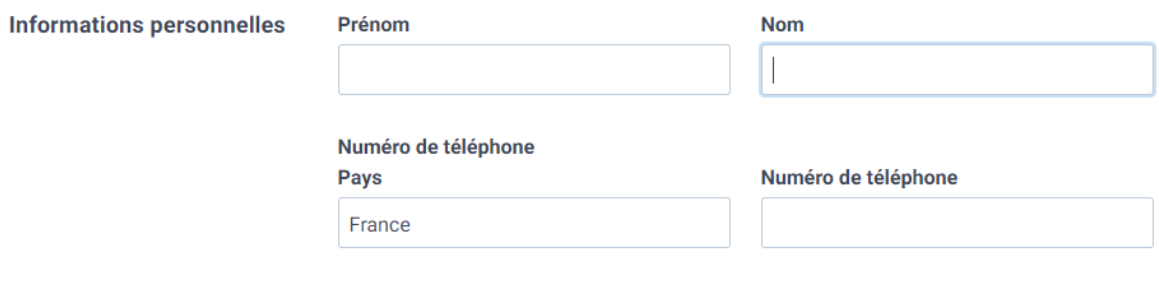

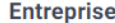

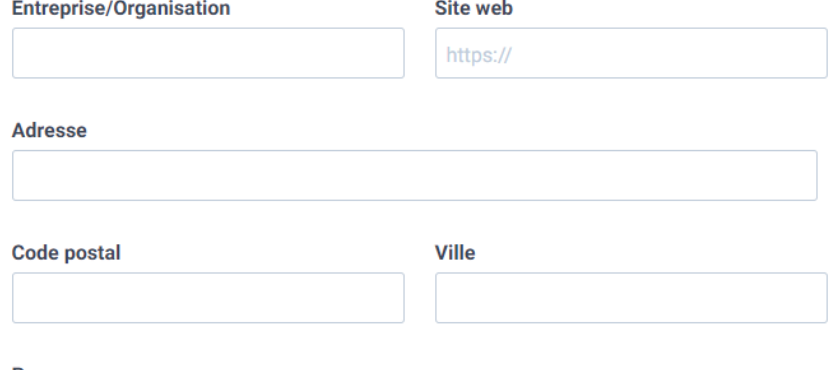

**Pays** 

France

#### Secteur d'activité

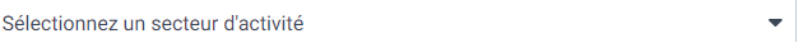

Passer

## JE CRÉÉ MON COMPTE

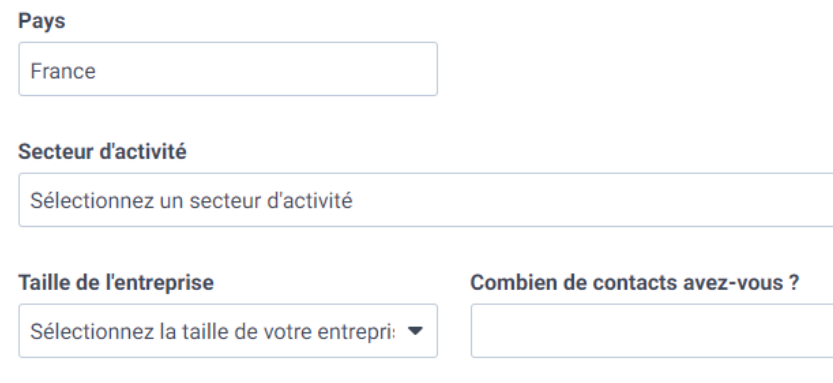

SendinBlue est conforme au RGPD et aide des milliers d'entreprises à s'y conformer.

□ J'accepte les Conditions générales et notre Politique Anti-Spam.

□ J'accepte de recevoir la newsletter de SendinBlue afin de recevoir des actualités sur les produits et des conseils marketing.

 $\blacktriangledown$ 

**Terminer mon inscription** 

# $\odot$ ADT Ariège Pyrénées - Magda F - 2019

### JE CHOISIS MA FORMULE

#### Sélectionnez le plan qui répond à vos besoins

EUR (Euro)

 $\blacktriangledown$ 

Optez pour un paiement annuel ou mensuel

**Contract** 

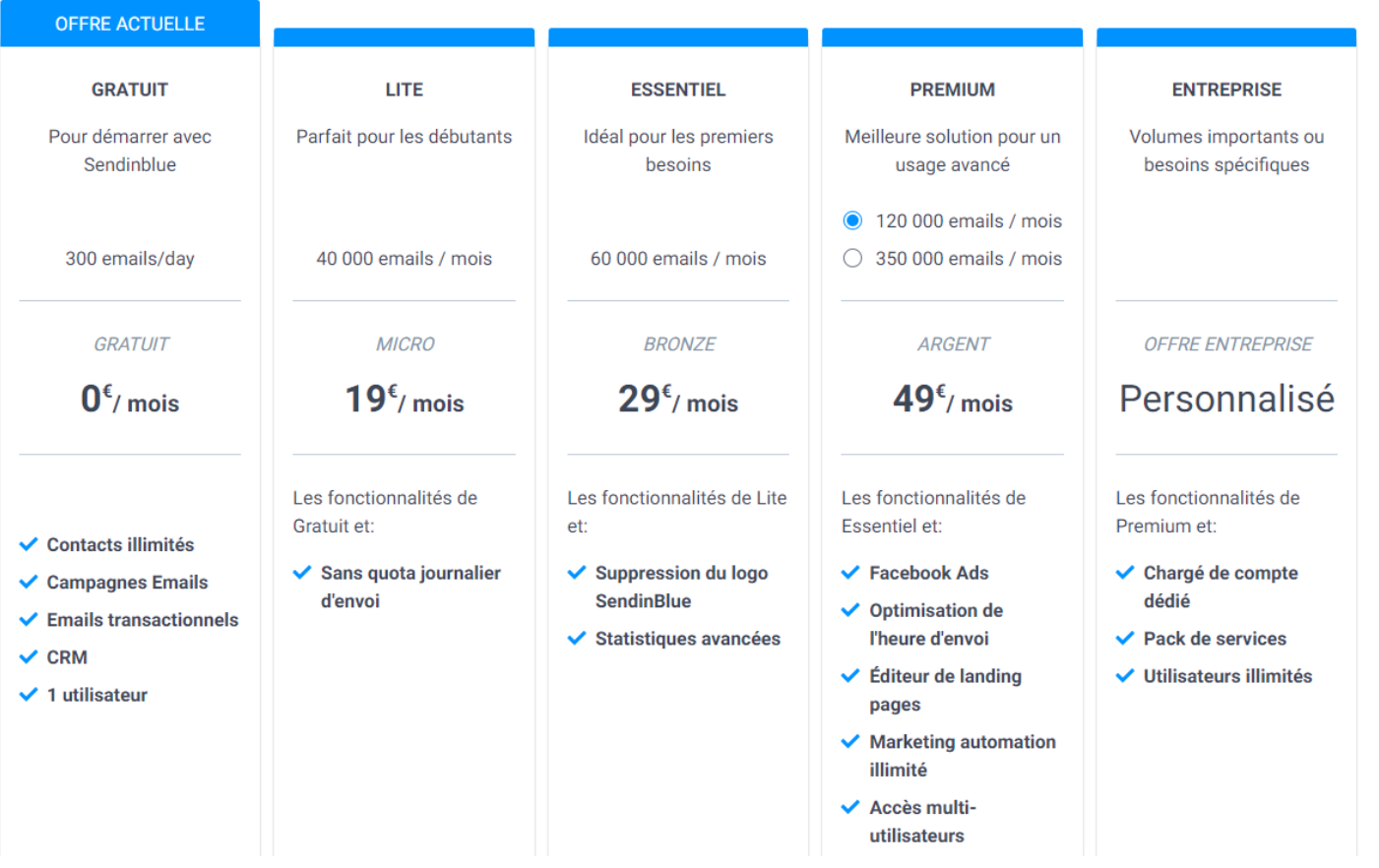

## JE TÉLÉCHARGE MES CONTACTS

### **CONTACTS**

#### Rappel RGPD

Comme vous le savez, le RGPD sécurise et renforce un peu plus la protection des données personnelles.

Afin de respecter cette réglementation il faut tout simplement :

- Avoir l'accord des personnes que vous souhaitez contacter par email (contact « opt-in »)
- Les informer sur le pourquoi vous collectez les données et combien de temps vous comptez les conserver (via votre page mentions légales ou sur votre contrat)
- Toujours leur laisser la possibilité de se désinscrire de vos communications et/ou de modifier leurs coordonnées (droit de rétractation)
- Sécuriser le stockage de ces données

#### $\langle \cdot | \cdot \rangle$  Ce n'est pas parce que les clients ont séjourné chez vous, ou pratiqué une activité avec vous que vous avez le droit de les recontacter sans leur accord …

Pour plus d'infos : <https://www.cnil.fr/fr/rgpd-par-ou-commencer>

## Ma 1ère liste de diffusion

#### La 1ère étape consiste à créer des listes de diffusion

Pourquoi ? Car cela va vous permettre de regrouper des types de contacts à qui vous allez vous adresse de la même manière

Ex : créer une liste « mes clients famille »

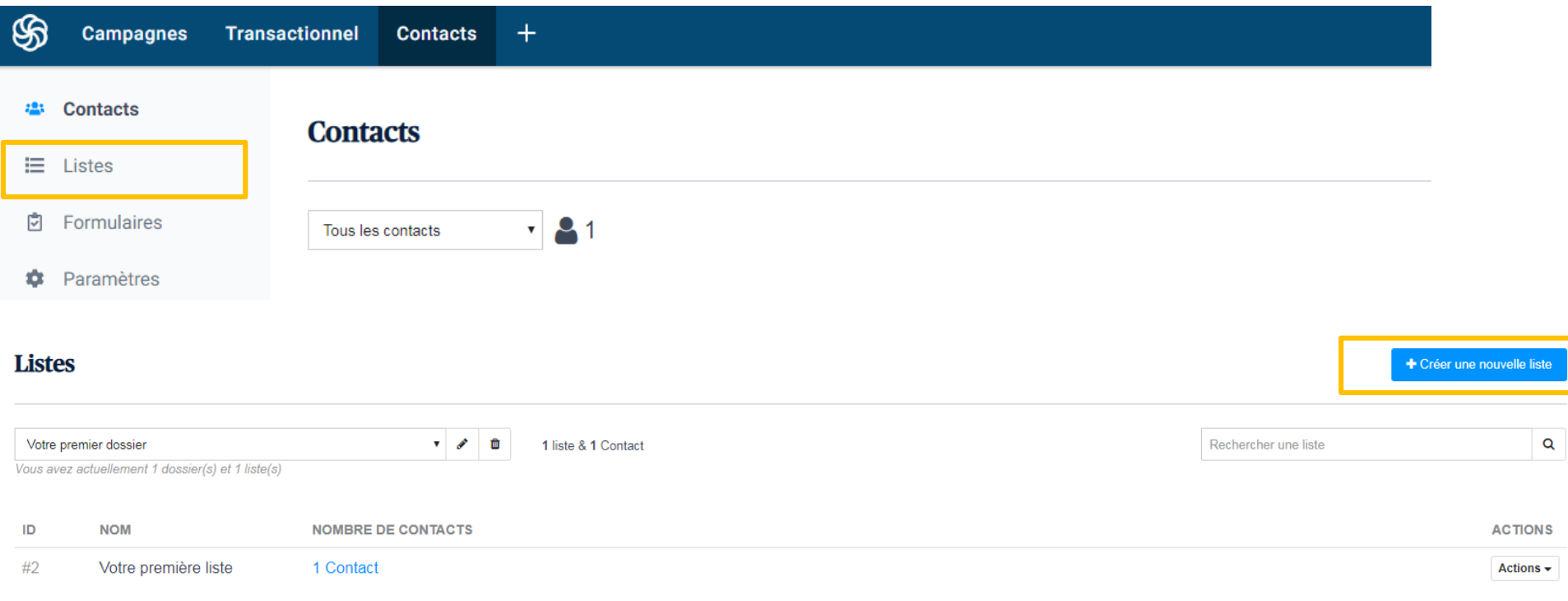

## Ma 1ère liste de diffusion

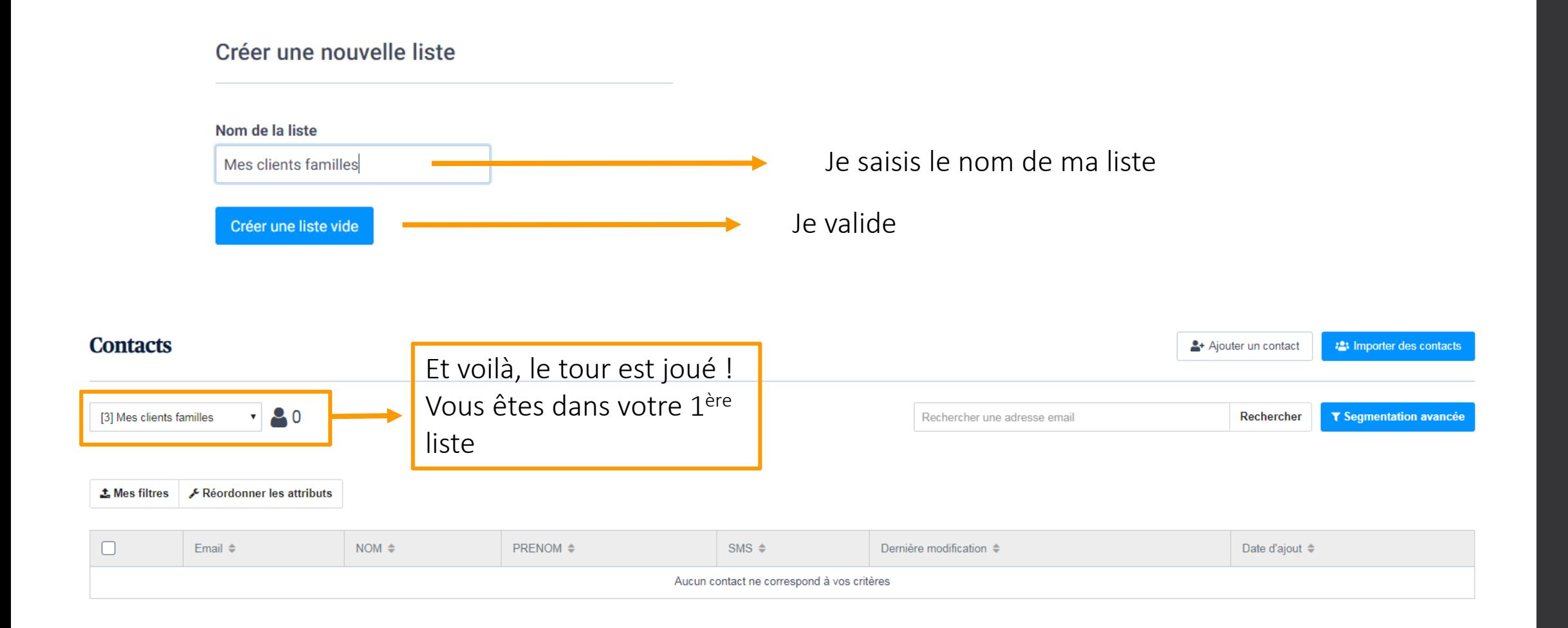

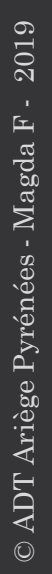

#### Importation

#### Vous pouvez désormais importer vos contacts

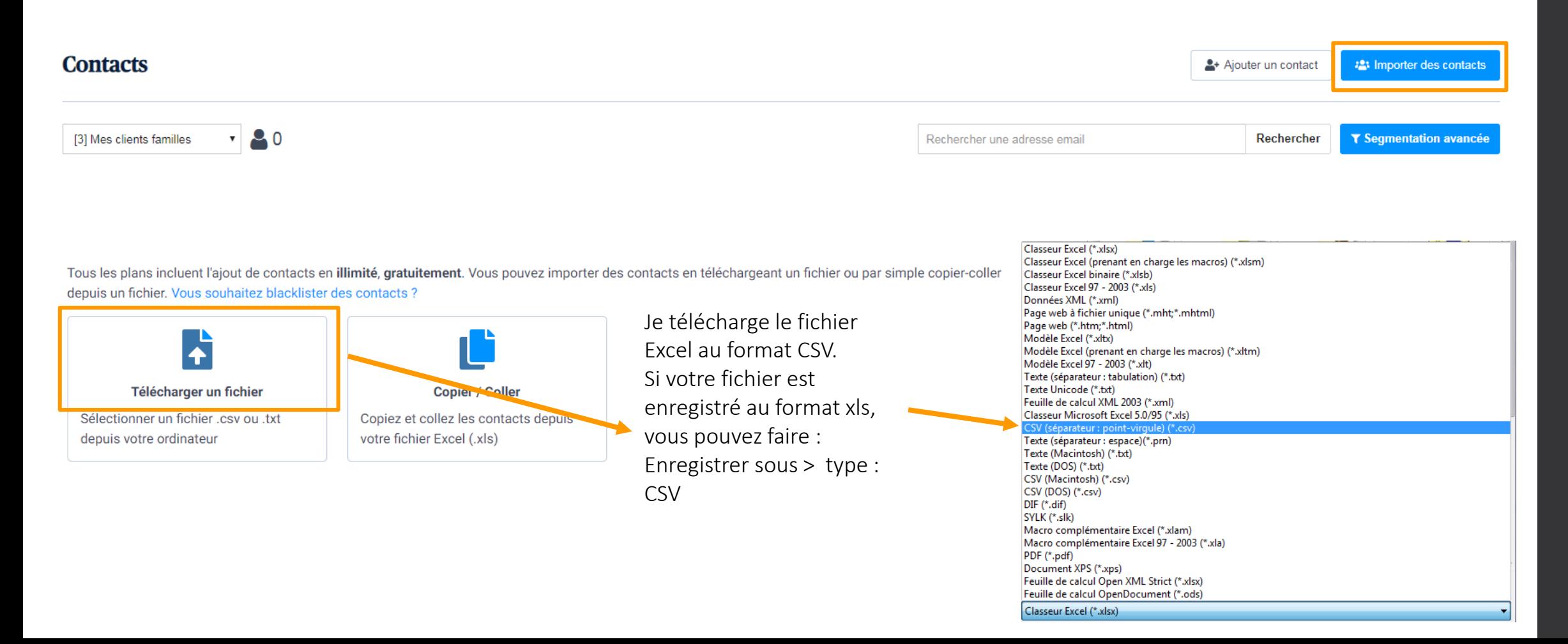

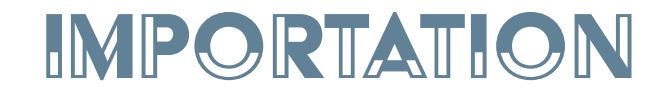

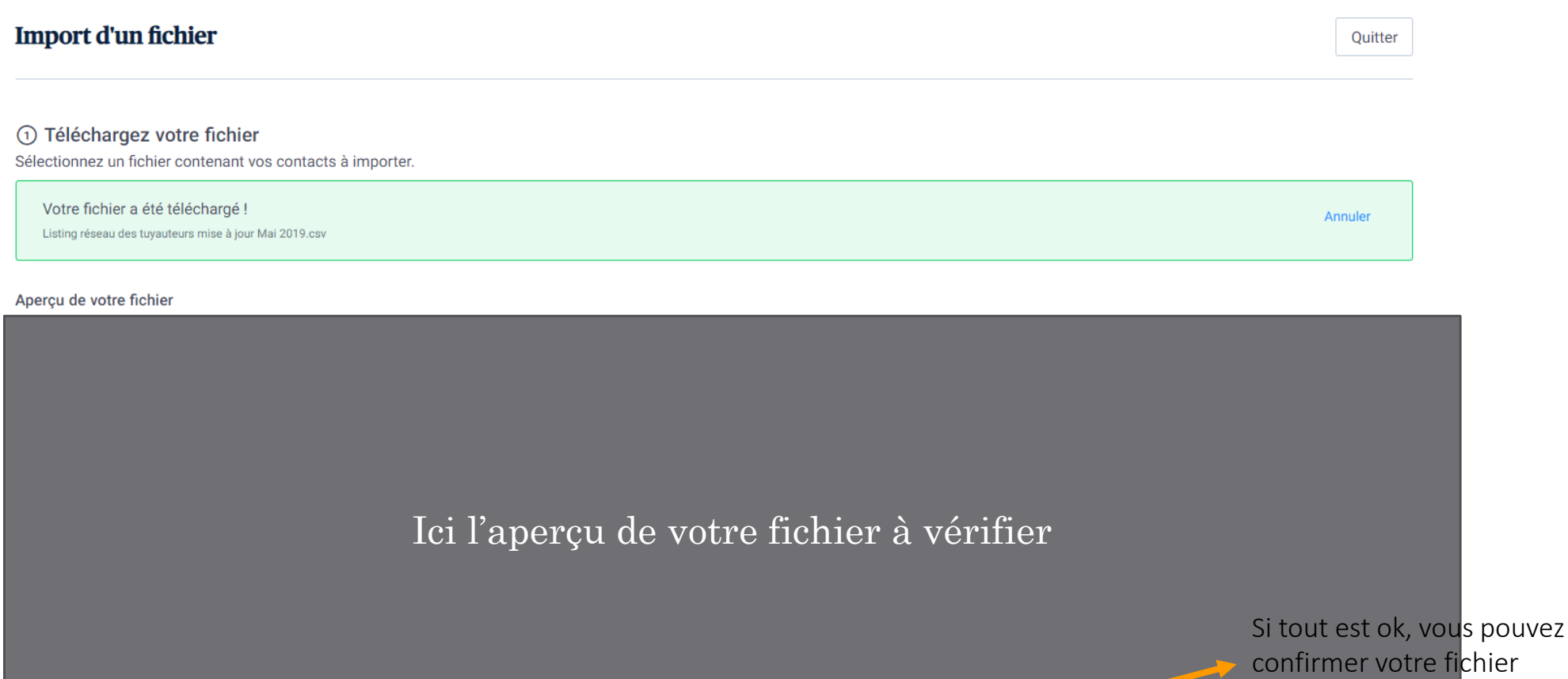

Confirmez votre fichier

 $\odot$ ADT Ariège Pyrénées - Magda F - 2019 © ADT Ariège Pyrénées - Magda F - 2019

#### Importation

#### 2 Mapping des champs

Veuillez sélectionner les attributs qui correspondent à vos données. Vous pouvez sélectionner des attributs existants ou en créer des nouveaux. Par défaut, une donnée n'est pas importée.

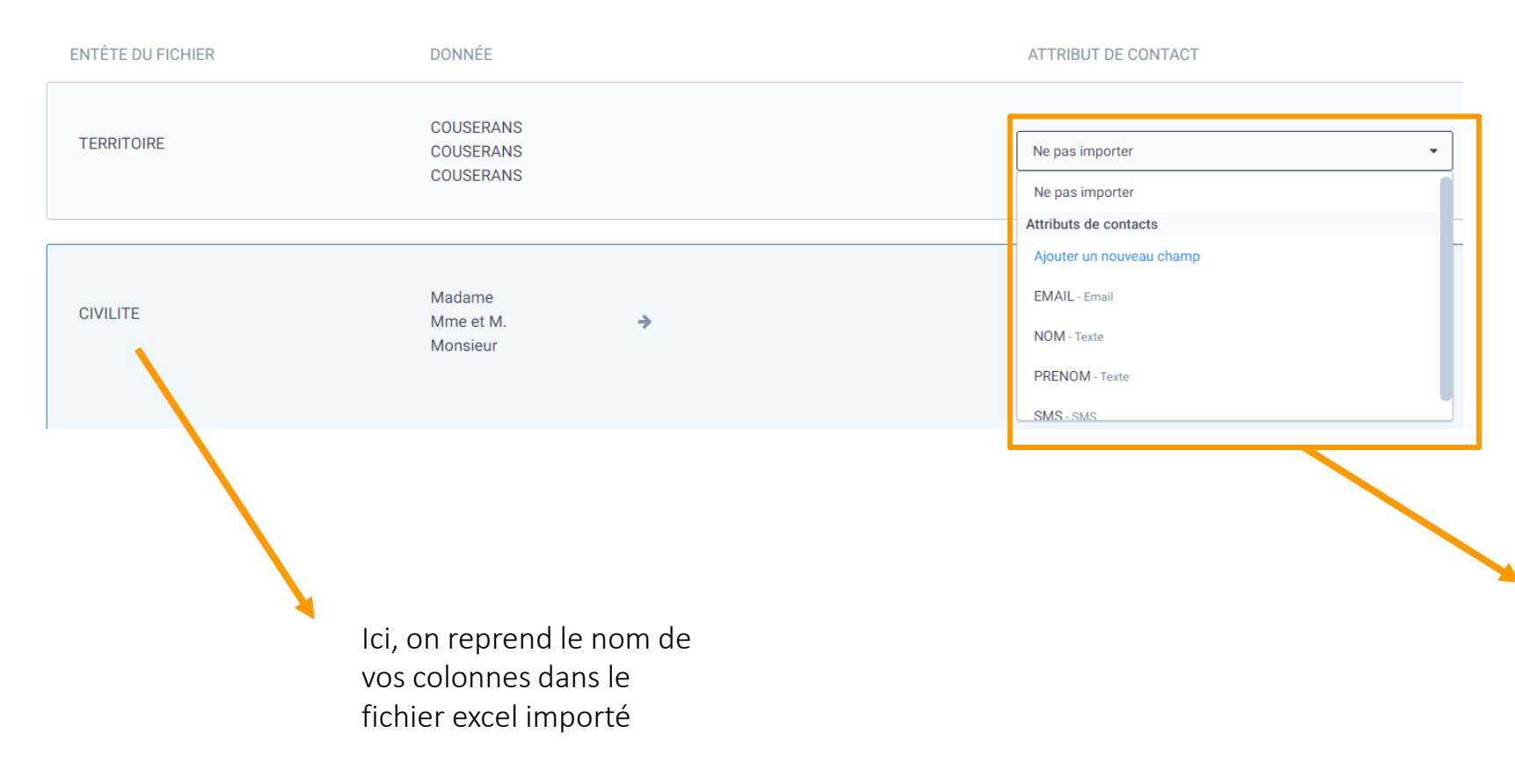

Ici, le logiciel vous permet d'harmoniser toutes vos listes en proposant des attributs de base (email, nom, prénom … )

A vous d'attribuer le champ correspondant ou d'en créer de nouveaux

Ex : il n'y pas que champ civilité préalablement créé . Soit vous n'importez pas la colonne, soit vous cliquez sur « ajouter un nouveau champ » et vous l'attribuez à votre colonne « civilité » issue du tableau excel ,

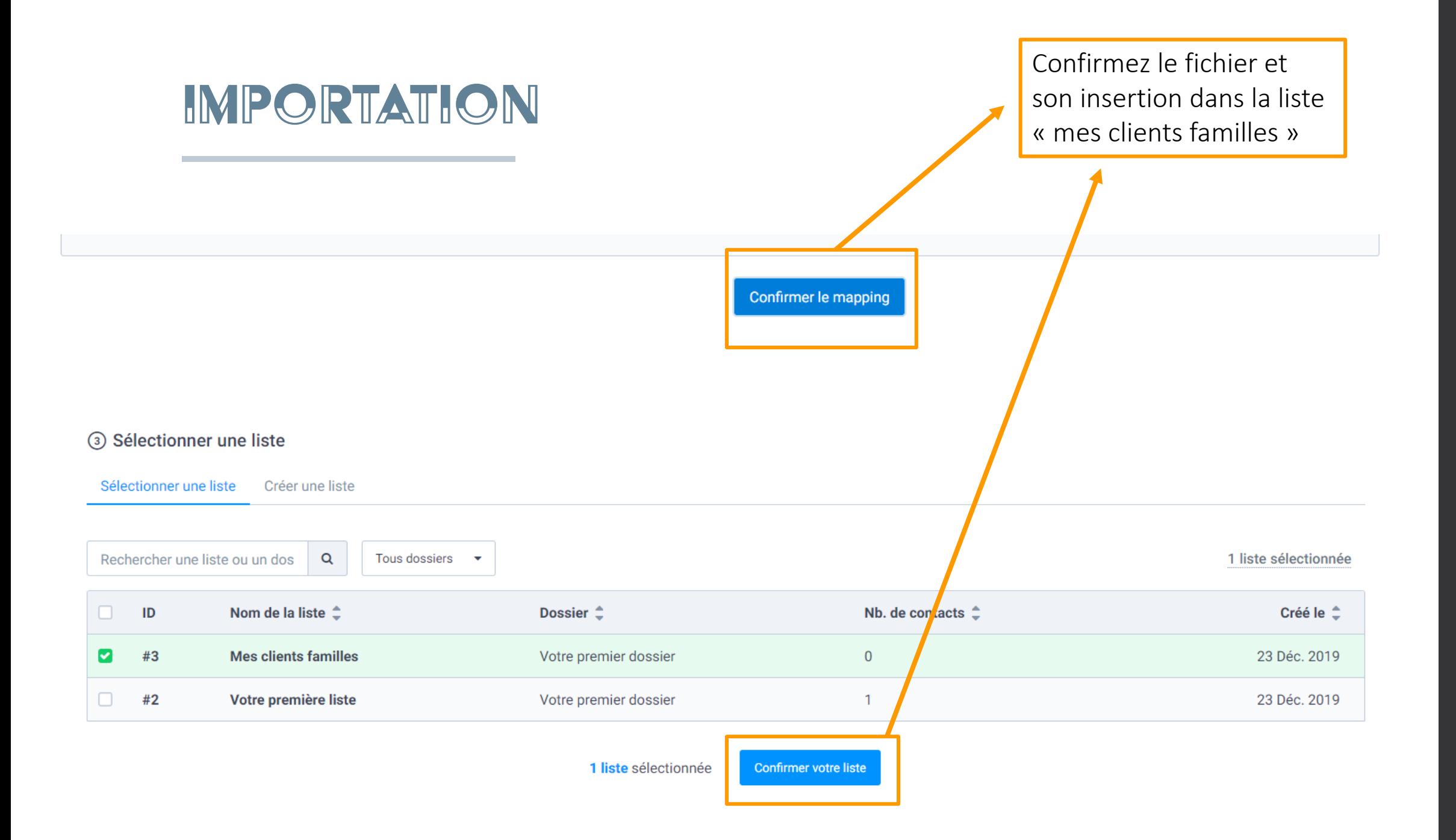

#### IMPORTATION

#### Finalisez votre import

**Gestion des contacts** 

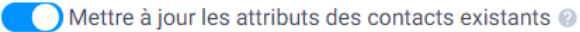

Effacer les attributs qui ne sont pas renseignés dans votre

- Blacklister les contacts emails importés
- Blacklister les contacts SMS importés

#### **Certification Opt-in**

- O Je certifie que les nouveaux contacts importés remplissent bien ces conditions :
	- · Mes contacts ont explicitement donné leur accord pour recevoir des campagnes Email (newsletters) ou SMS de ma part (au cours des deux dernières années, ou ont été sollicités ces 2 dernières années)
	- · Ces contacts n'ont pas été récupérés d'un tiers
	- · Ces contacts n'ont pas été achetés ou loués

Les campagnes Email ou SMS envoyées à des contacts qui ne respectent pas ces conditions peuvent être suspendues ou annulées par nous à tout moment. En savoir plus sur les contacts opt-in

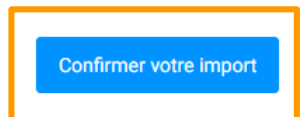

## JE CRÉÉ MES EMAILINGS

## Paramétrage de la campagne

Données qui apparaitront lorsque votre client recevra l'email

 $\sqrt{1}$ 

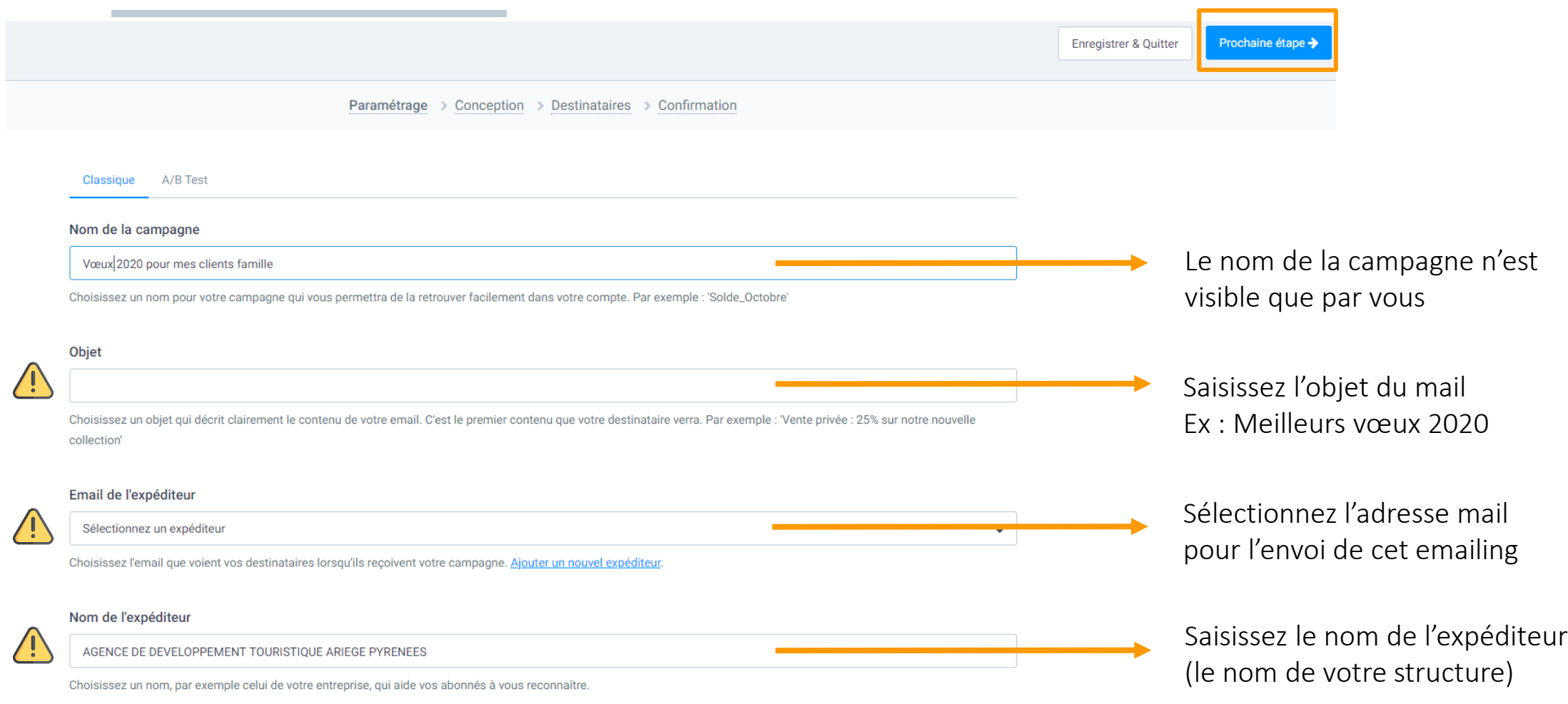

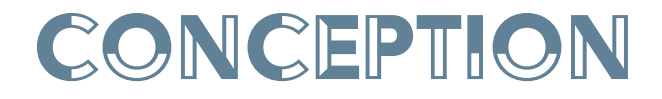

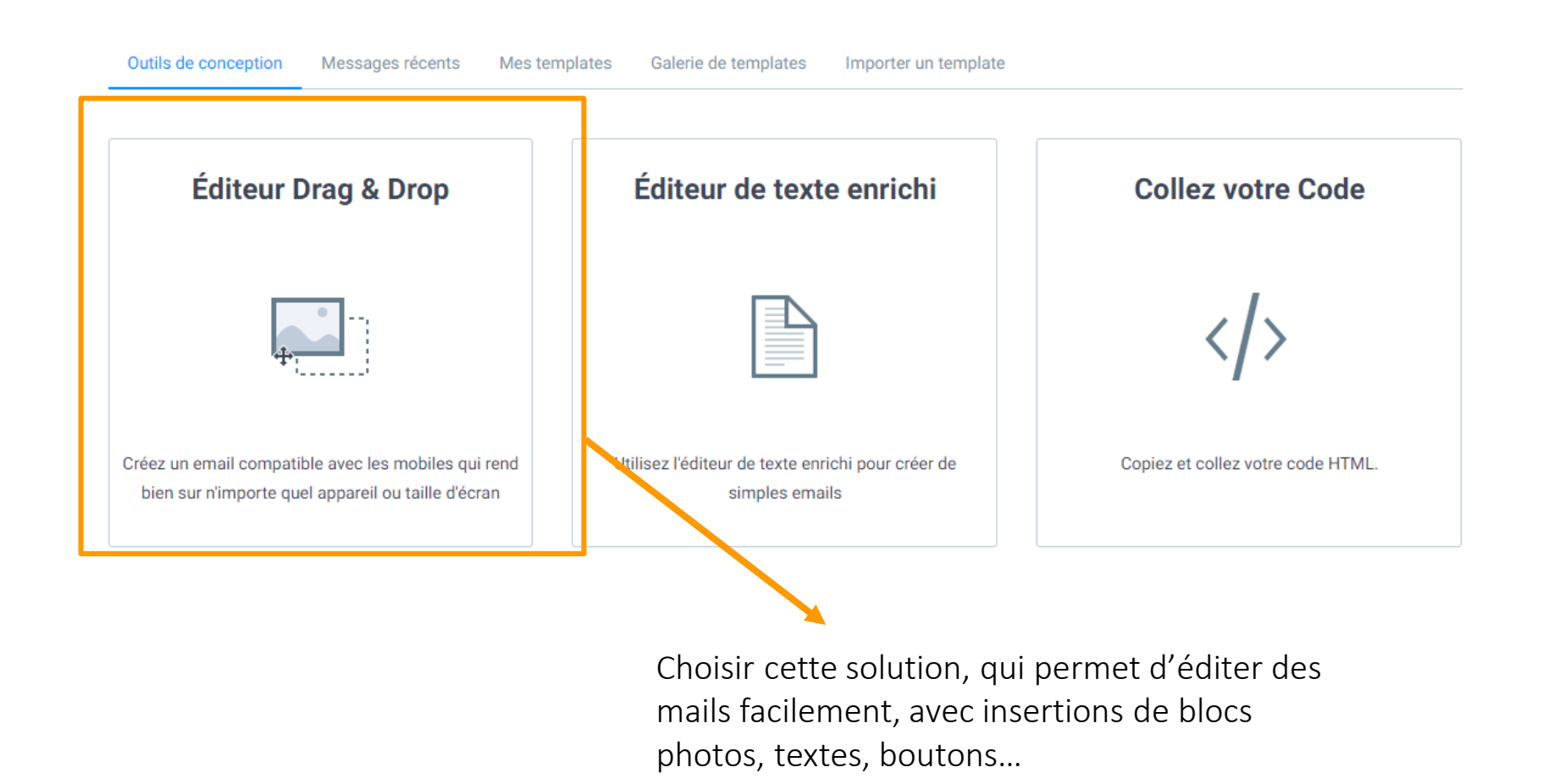

#### conception

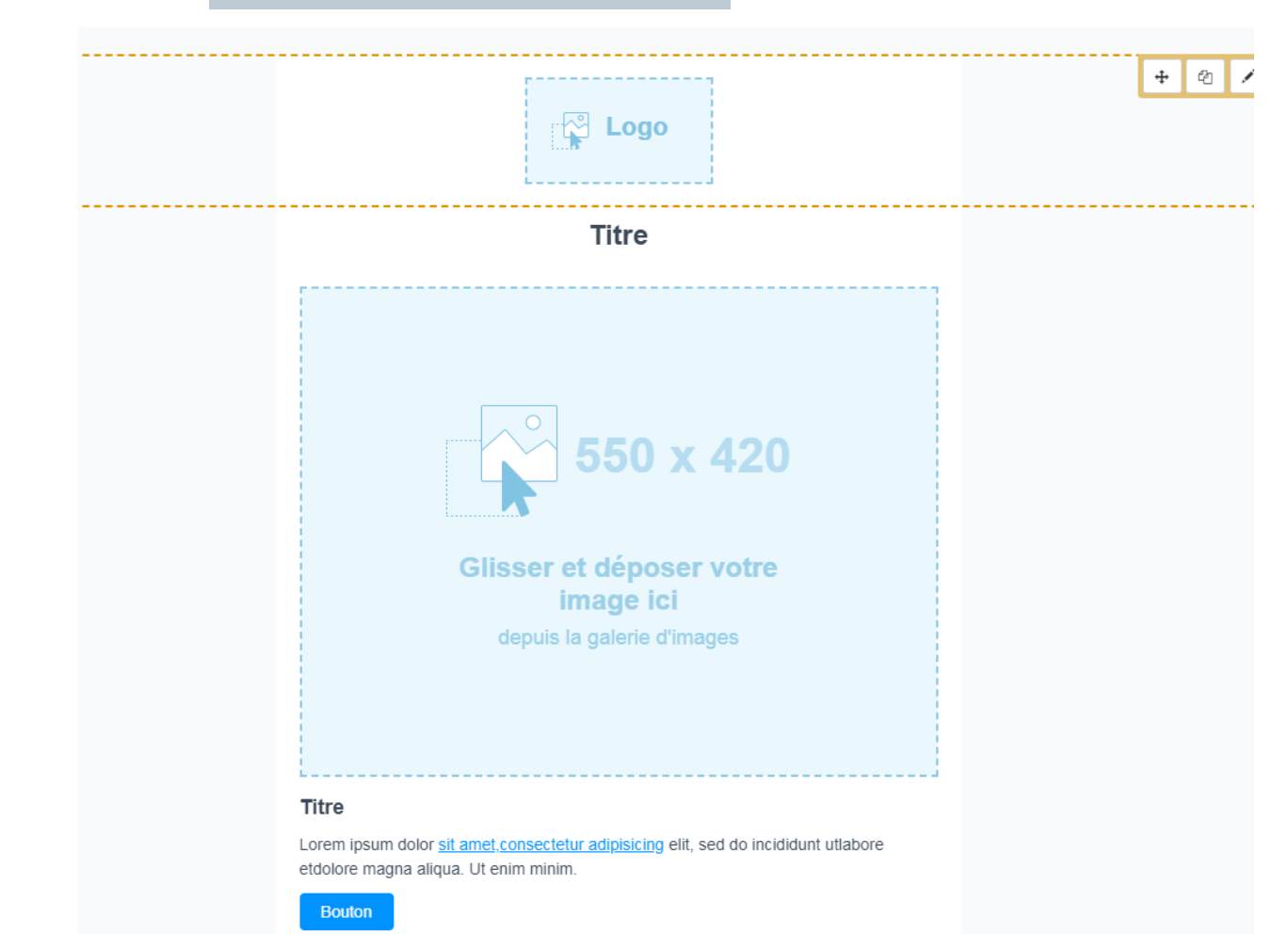

Remplissez votre emailing.

Attention à ne pas multiplier les sujets, cela pourrait induire le lecteur en erreur.

Si votre sujet est « meilleurs vœux » c'est meilleurs vœux, on ne va pas parler de ce qu'il est possible de faire autour de son hébergement ni parler de ses disponibilités pour l'été prochain.

#### On reste clair et précis pour être efficace

## conception

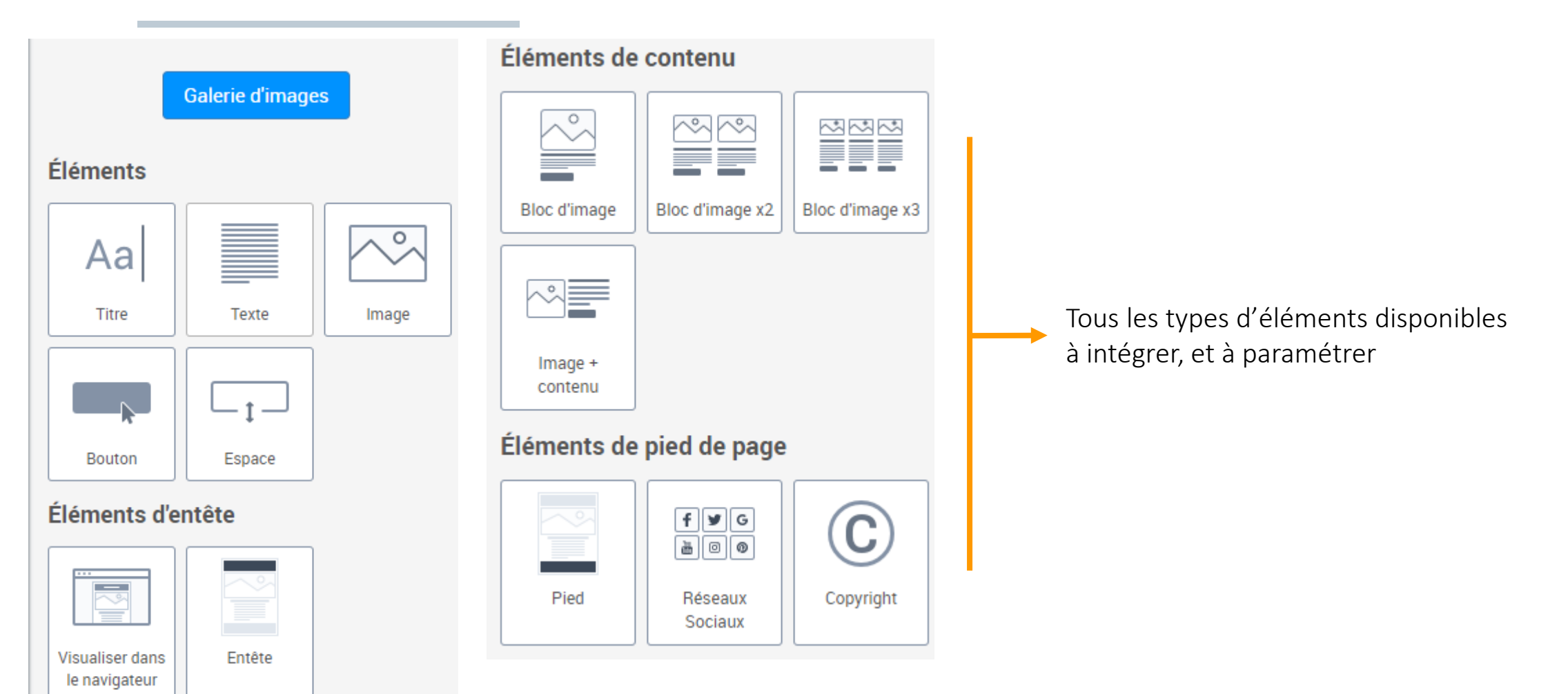

### conception

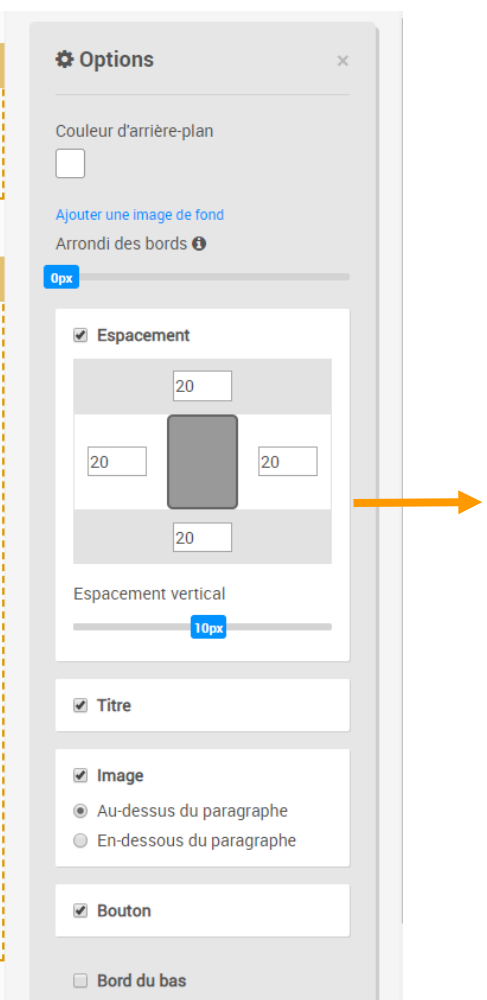

Chaque bloc de l'emailing contient des paramètres . En cliquant sur le bloc, on peut modifier ces paramètres : espacement en haut et bas, apparition du titre ou non, image au dessus ou en dessous du paragraphe …

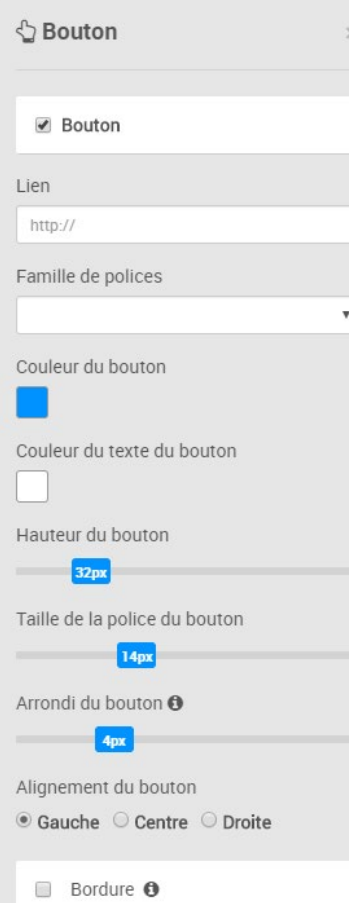

Pour un bloc bouton par exemple, il es possible de changer sa couleur, sa taille, l'arrondi des angles et bien -sûr ajouter un lien vers votre site .

Contenu dynamique

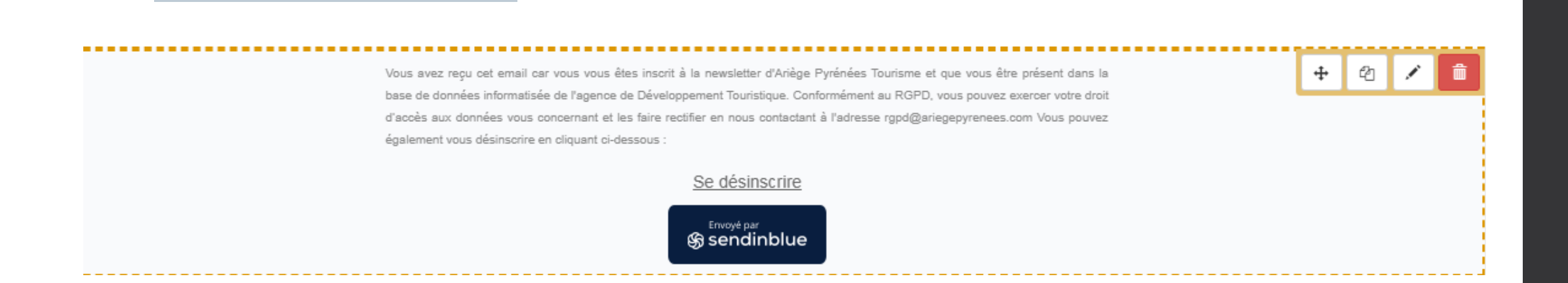

Conception

Toujours dans le cadre du RGPD, il faut réexpliquer pourquoi les clients reçoivent ce mail et leur donner la possibilité de se désinscrire. Sendinblue propose une page type de désinscription préenregistrée, qui automatise la désinscription dans votre partie « contact ».

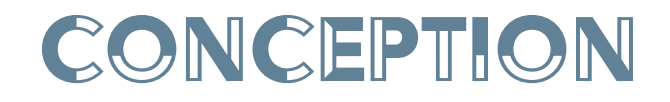

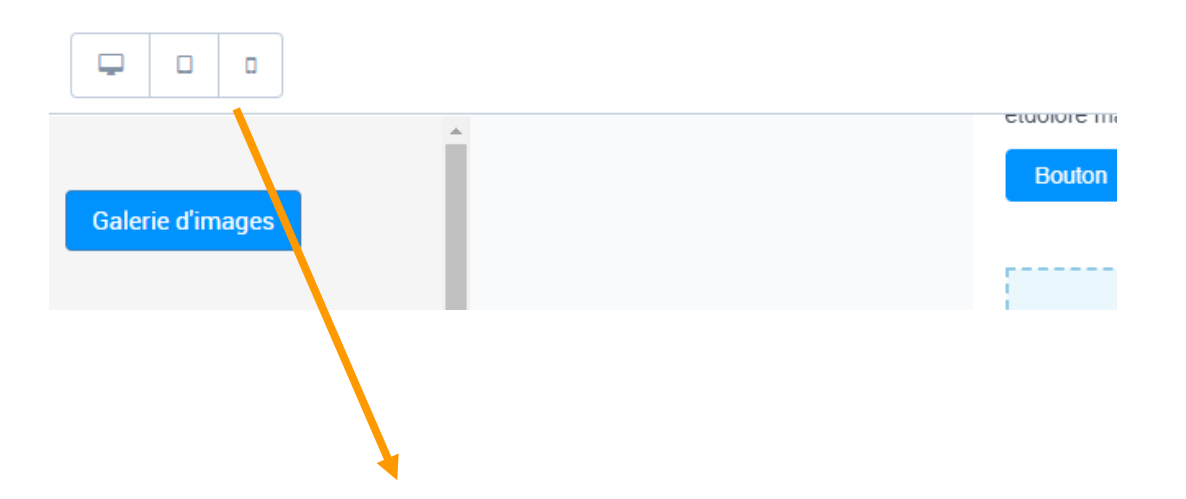

Bien vérifier que l'emailing s'adapte correctement sur mobile et tablette

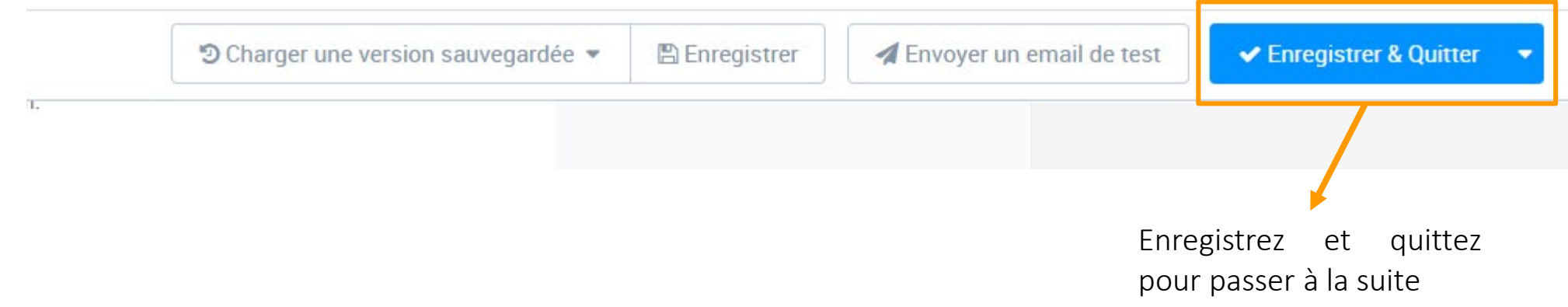

## J'envoie mon emailing

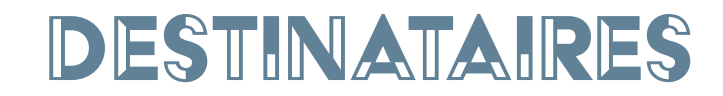

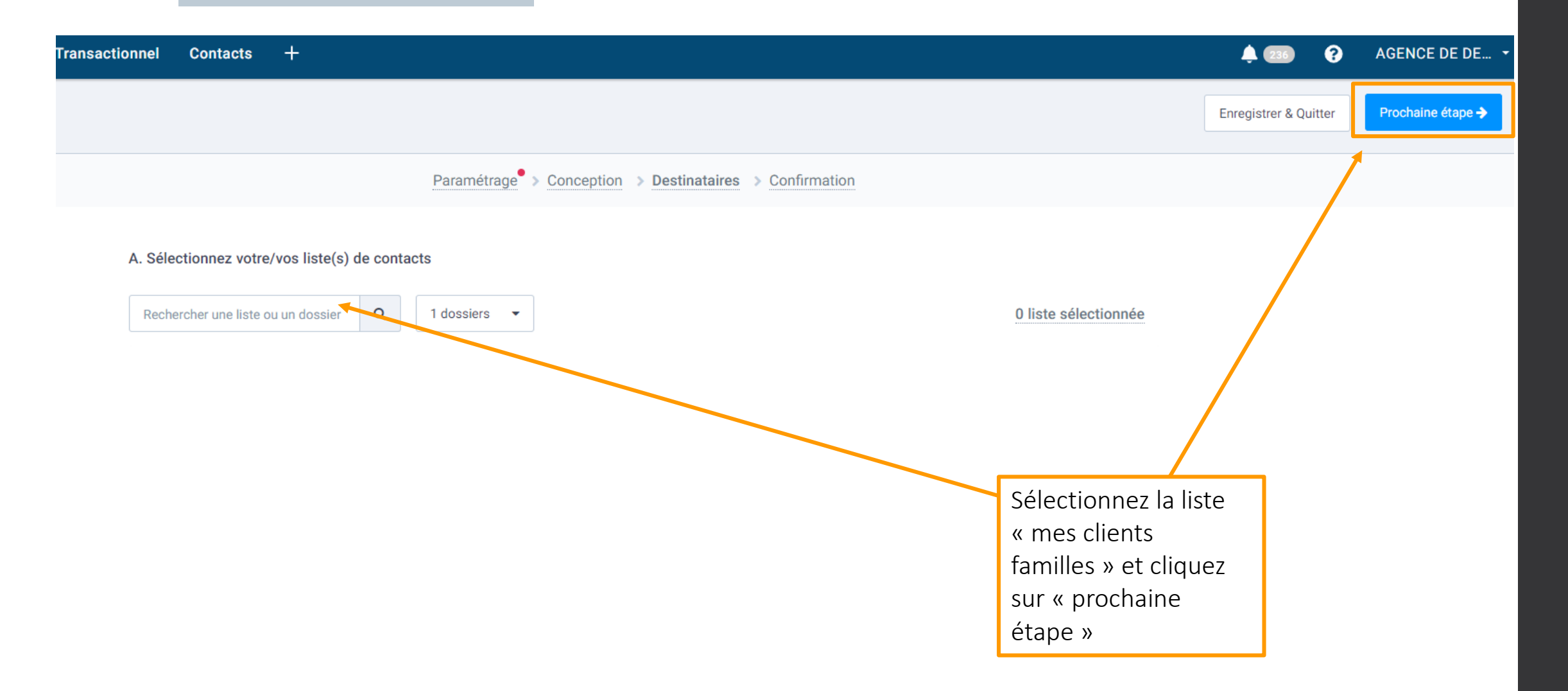

#### destinataires

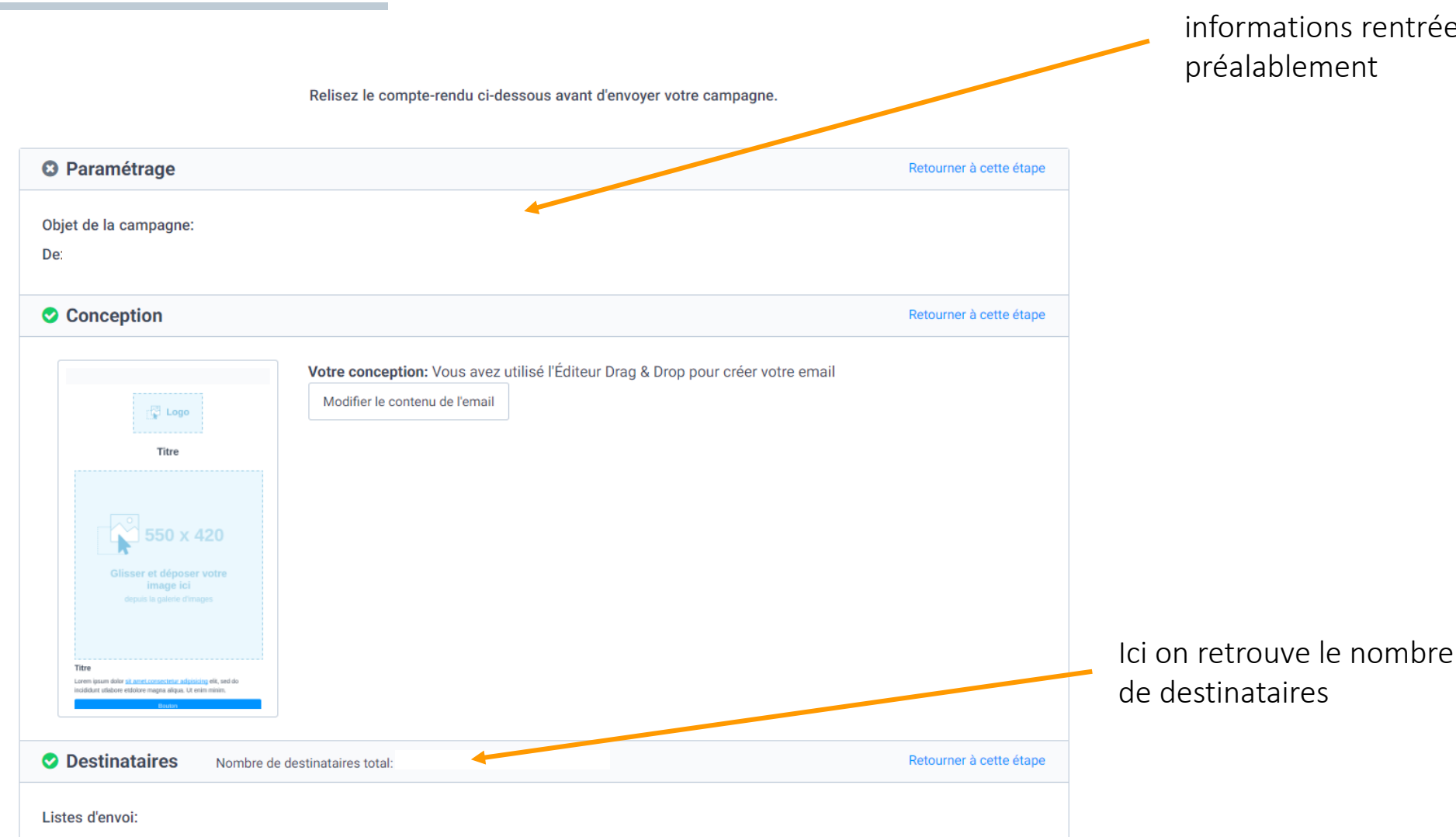

Ici on retrouve les informations rentrées

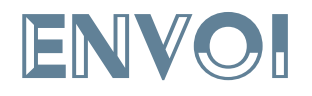

Enregistrer & Quitter

Envoyer un test

Programmer

N'oubliez pas d'effectuer des tests en vous envoyant l'emailing sur plusieurs de vos boites . Le but est de vérifier la bonne réception (éviter que votre email arrive dans les spams) mais aussi que la mise en page soit optimale à la réception du mail, sur n'importe quelle boite (ou du moins les principales : gmail , orange … )

Vous pouvez enfin programmer l'envoi de votre emailing

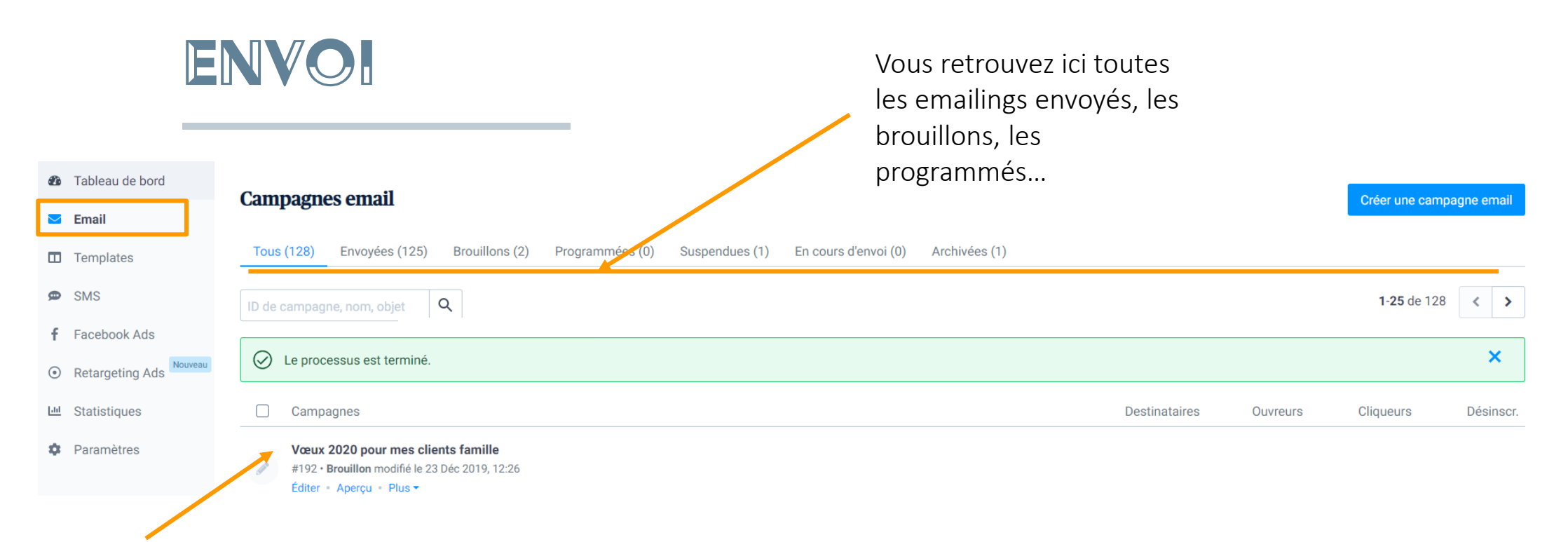

Une fois votre campagne envoyée, c'est en cliquant sur le titre de l'emailing que vous allez pouvoir accéder aux statistiques.

## Je regarde les statistiques

# $\odot$ ADT Ariège Pyrénées - Magda F - 2019

#### STATISTIQUES

Sommaire Chronologie Ouvertures et clics Liens cliqués

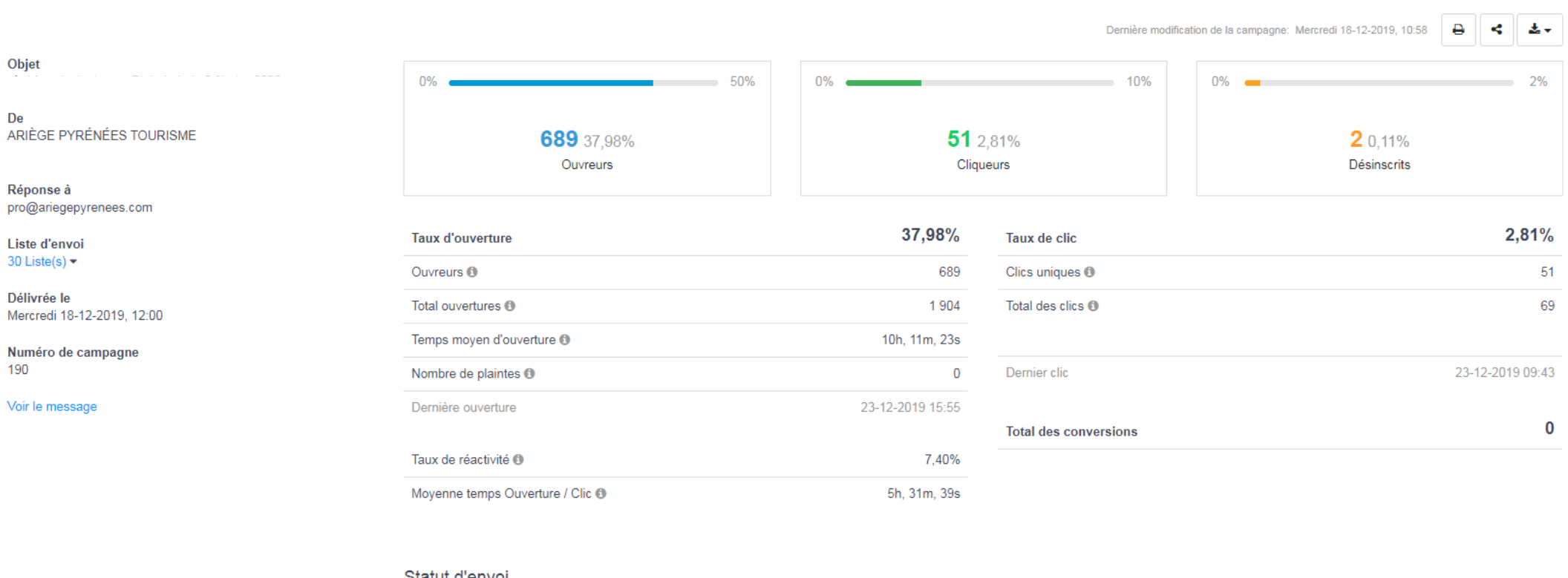

#### Statut d'envoi

1862 Destinataires 1814 97.42% Délivrés

44 2,36% Soft Bounces <sup>O</sup> AFFICHER LES DÉTAILS

4 0,21% Hard Bounces <sup>O</sup> AFFICHER LES DÉTAILS

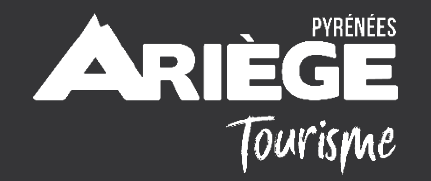

# MERCI DE VOTRE ATTENTION (?)

Je reste à disposition pour toute question par email magda.fuster@ariegepyrenees.com